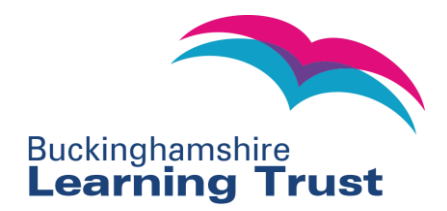

# **BLT Online Newly Qualified Teacher (NQT) Induction Service NQT User Guide**

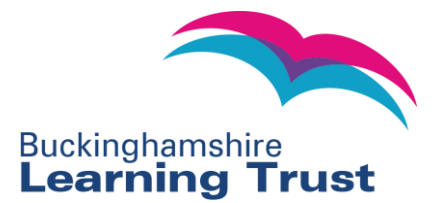

## **BLT Online - NQT Induction Service User Guide for NQT**

### **Contents**

<span id="page-1-0"></span>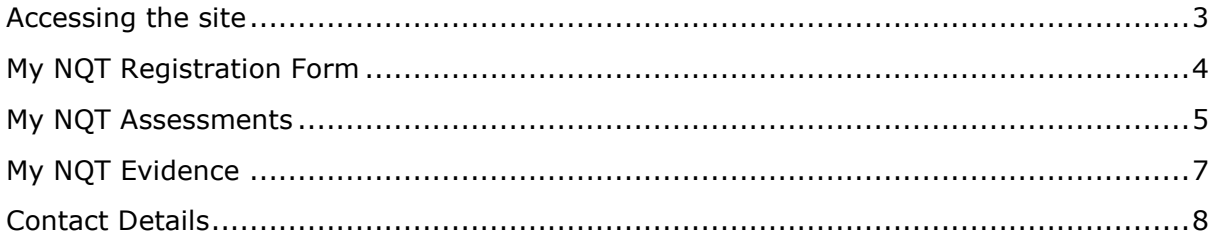

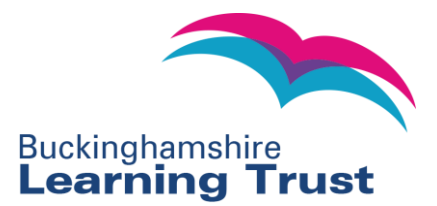

#### **Accessing the site**

1. To access the site go to [www.learningtrust.com](http://www.learningtrust.com/)

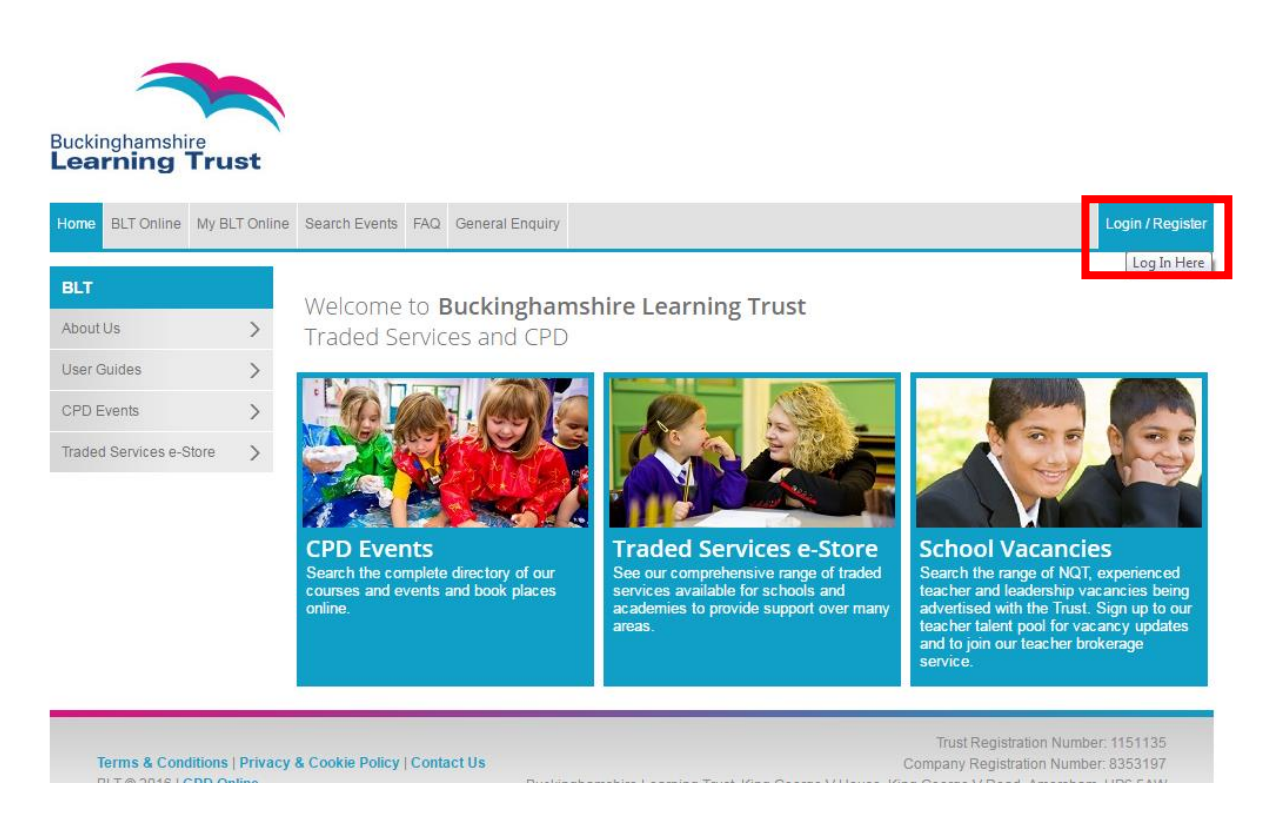

- 2. Select Login/ Register.
	- a. If you already have an account with BLT Online enter your username and password into the 'Sign in' box and press 'Enter'. You can use the forgotten password link if needed.
	- b. If you don't have a BLT Online account please contact ngt@learningtrust.net

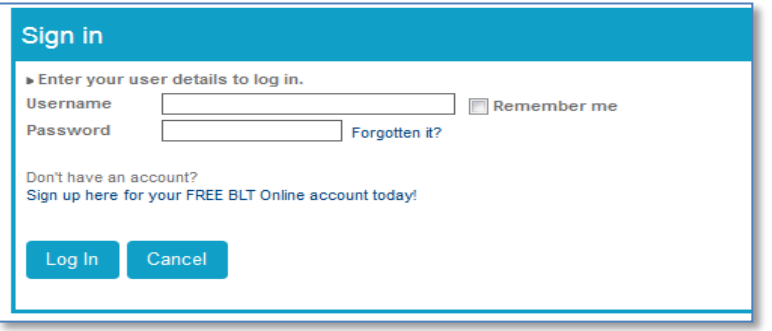

3. Once you have logged in you can easily change your password by clicking on My BLT Online then go to My Account – Change Username and Password.

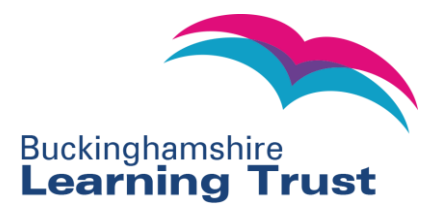

#### <span id="page-3-0"></span>**My NQT Registration Form**

- 1. Once you are logged in you will be able to view your registration details.
- 1.1. On the top menu, click on the 'My NQT' dropdown and select 'My NQT Registration Form'.

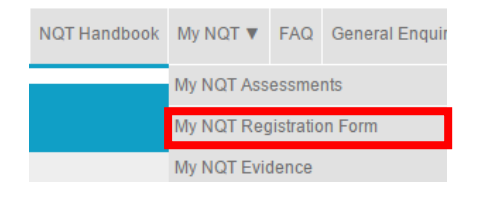

2. You will be taken to the registration form that is being completed/was completed by your induction tutor. Once it has been authorised by the BLT NQT Admin Team you won't be able to make any changes to the form. If you wish to make changes in this instance please contact the BLT NQT Admin team at [nqt@learningtrust.net](mailto:nqt@learningtrust.net) or 01296 382859.

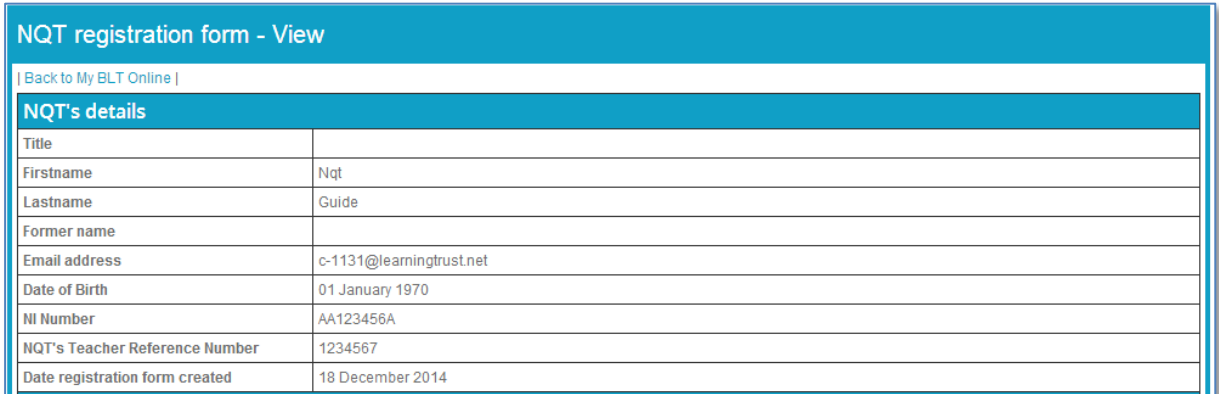

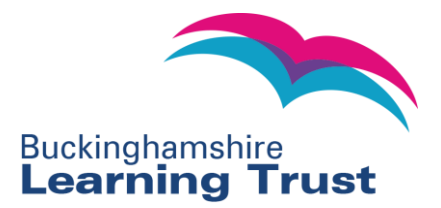

#### <span id="page-4-0"></span>**My NQT Assessments**

1. To view and access your assessment forms click on 'My NQT' in the top menu and then click on 'My NQT Assessments'.

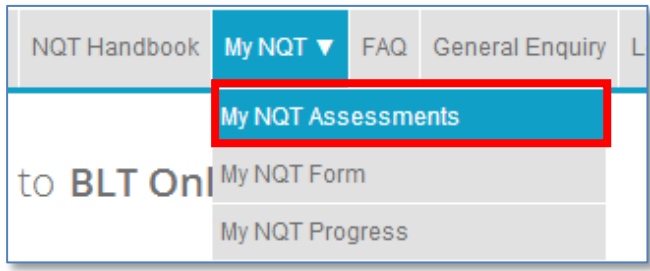

2. This will take you to the 'NQT Assessments' page.

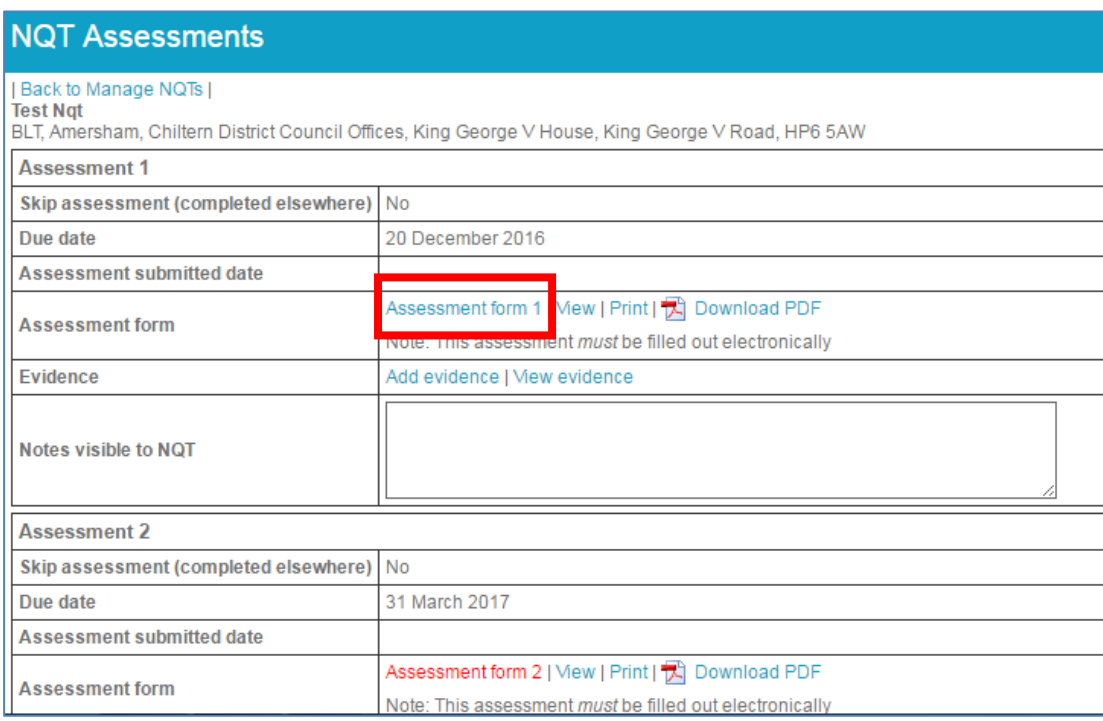

- 3. Click on the assessment form link itself (see red box above) to access the form. If it is at the correct stage, you will also be able to edit your sections of the assessment. If it is a future assessment you will not be able to enter any information onto it until your induction tutor has completed it.
- 4. Click on 'View' to view the assessment only.
- 5. Once your Induction Tutor has filled in and signed off your current assessment form, it will be open for you to sign off. You will be able to view any comments made, as well as make your own comments:

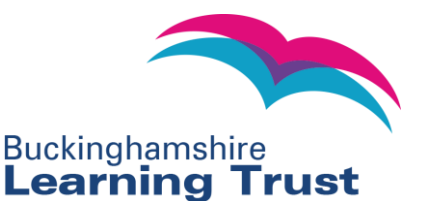

ase reflect on your time throughout this assessment period and consider whethe

- \* you feel that this report reflects the discussions that you have had with your NQT Induction Tutor and/or headteacher during this assessment period;<br>\* you are receiving your full range of entitlements in accordance with
- (http://www.education.gov.uk/schools/leadership/deplovingstaff/b0066959/induction-newly-qualified-teachers)
- \* there are any areas where you feel you require further development/support/guidance when looking towards the next stage of your induction. If so, what are these areas?

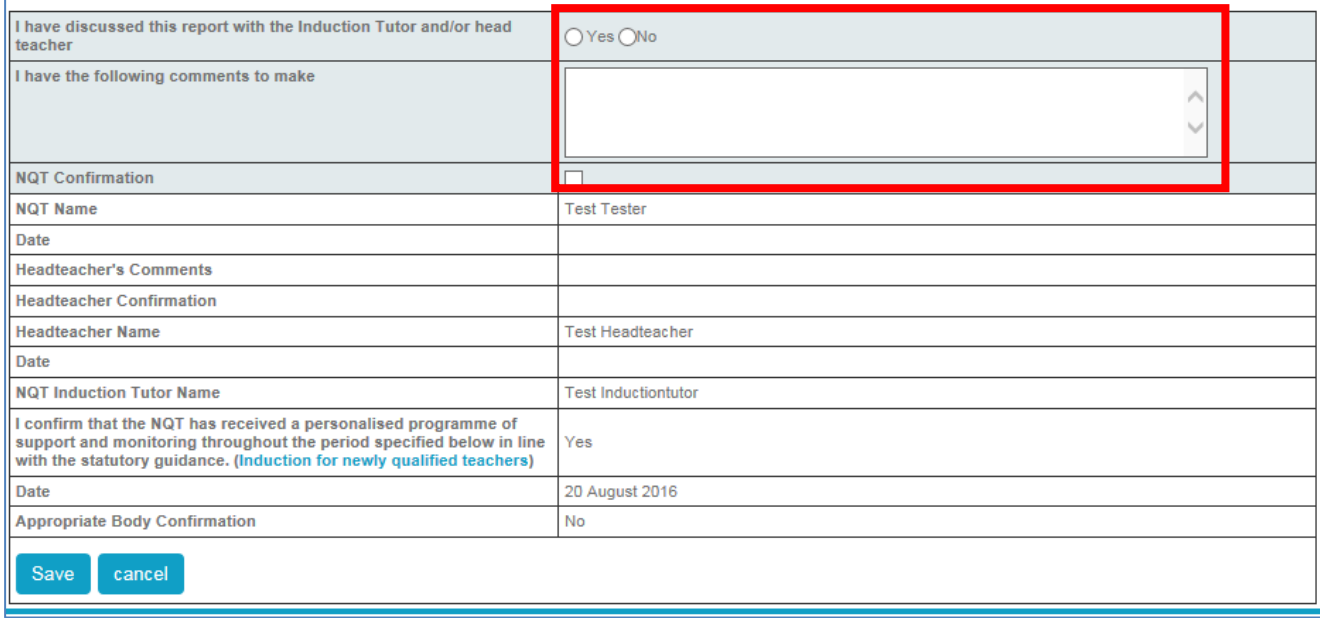

6. You can fill in any comments you wish to make in the box provided. Please tick to indicate that you have discussed the assessment with your induction tutor and/ or Headteacher. You can continue to write and save the assessment at any point up until the confirmation box has been ticked. Once you have ticked the confirmation box, saving the document will submit it to the Headteacher for the next stage of the approval process.

PLEASE NOTE THAT ONCE YOU TICK THE CONFIRMATION BOX AND SAVE THE DOCUMENT YOU WILL NO LONGER BE ABLE TO EDIT THE ASSESSMENT FORM. WE WOULD ADVISE YOU TO CHECK THE DOCUMENT FULLY BEFORE CLICKING THE CONFIRMATION BOX AND SAVING.

Once the Headteacher has signed the assessment it goes to the NQT Admin Team for sign-off. When the NQT Admin Team have authorised the assessment form you will receive an email to confirm the final signoff. If it is your final assessment you will be emailed a letter to confirm your successful completion of the induction programme.

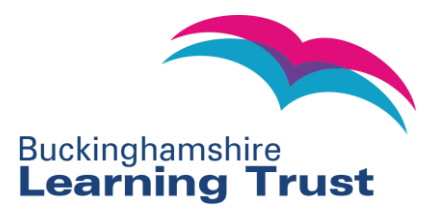

#### <span id="page-6-0"></span>**My NQT Evidence**

1. To view and access your submitted evidence (such as assessments from previous schools, action plans or lesson observations) click on 'My NQT' in the top menu and then click on 'My NQT Evidence'. Using the 'Evidence' area is not mandatory so please only use it if you wish to.

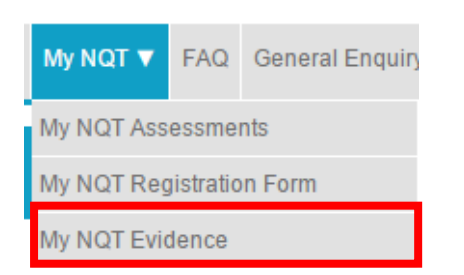

2. You will then be taken to your NQT Evidence page, where you can access and edit any evidence already submitted and also add new evidence.

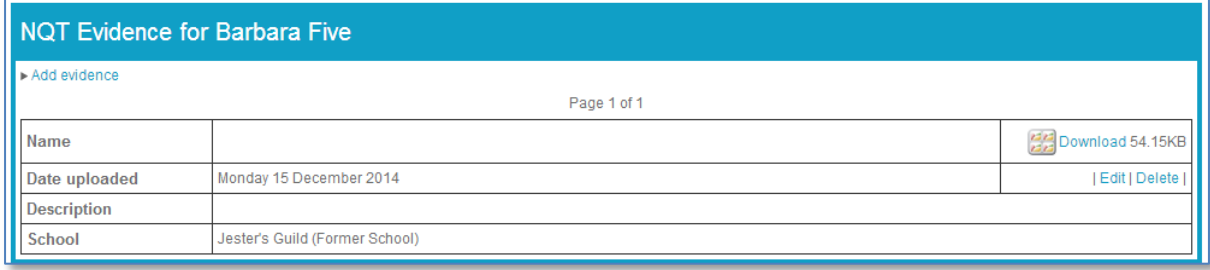

3. If you click on 'Add Evidence', the form below will expand and thus allow you to upload the evidence file to the system as well was put in any helpful information about the evidence.

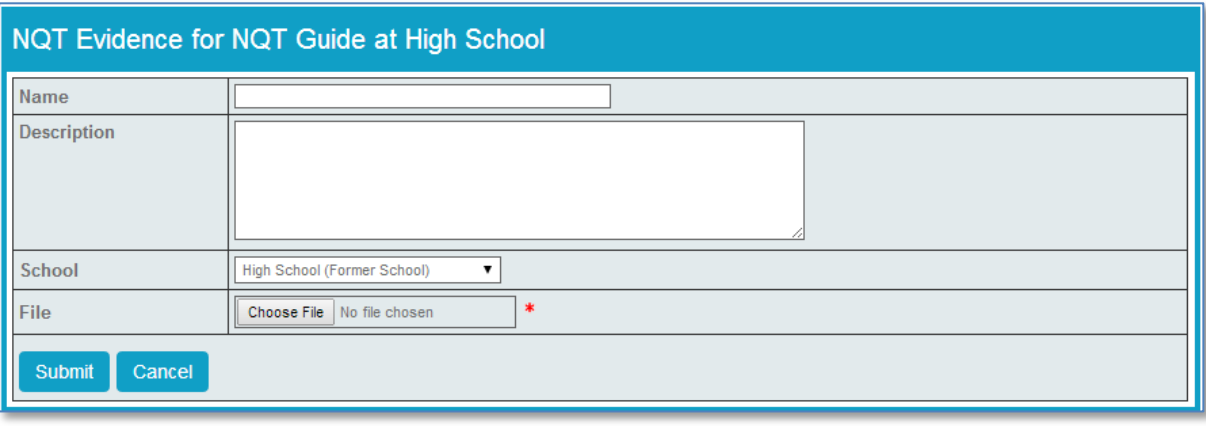

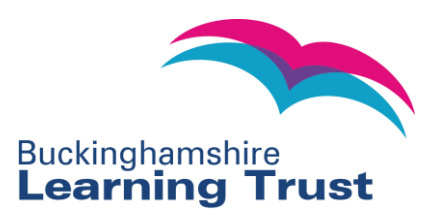

#### <span id="page-7-0"></span>**Contact Details**

Please contact the NQT Admin Team if you have any queries on nat@learningtrust.net or 01296 382859 or 01296 382030.